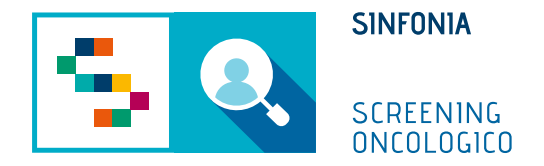

# Piattaforma di gestione dello Screening Oncologico

Operatività su Unità Mobile

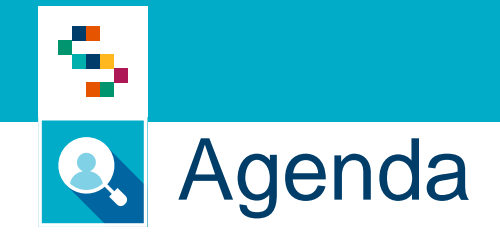

• Arruolamento

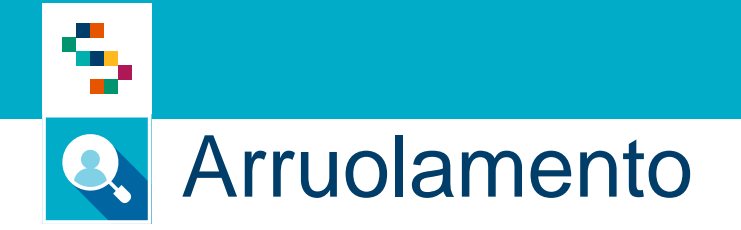

Dopo aver effettuato l'accesso con le credenziali fornite o tramite SPID, l'operatore addetto all'arruolamento deve:

- 1. Accedere al menu **GESTIONE OPERATIVA SCREENING**
- 2. Selezionare la voce **Arruolamento I livello Unità Mobile**

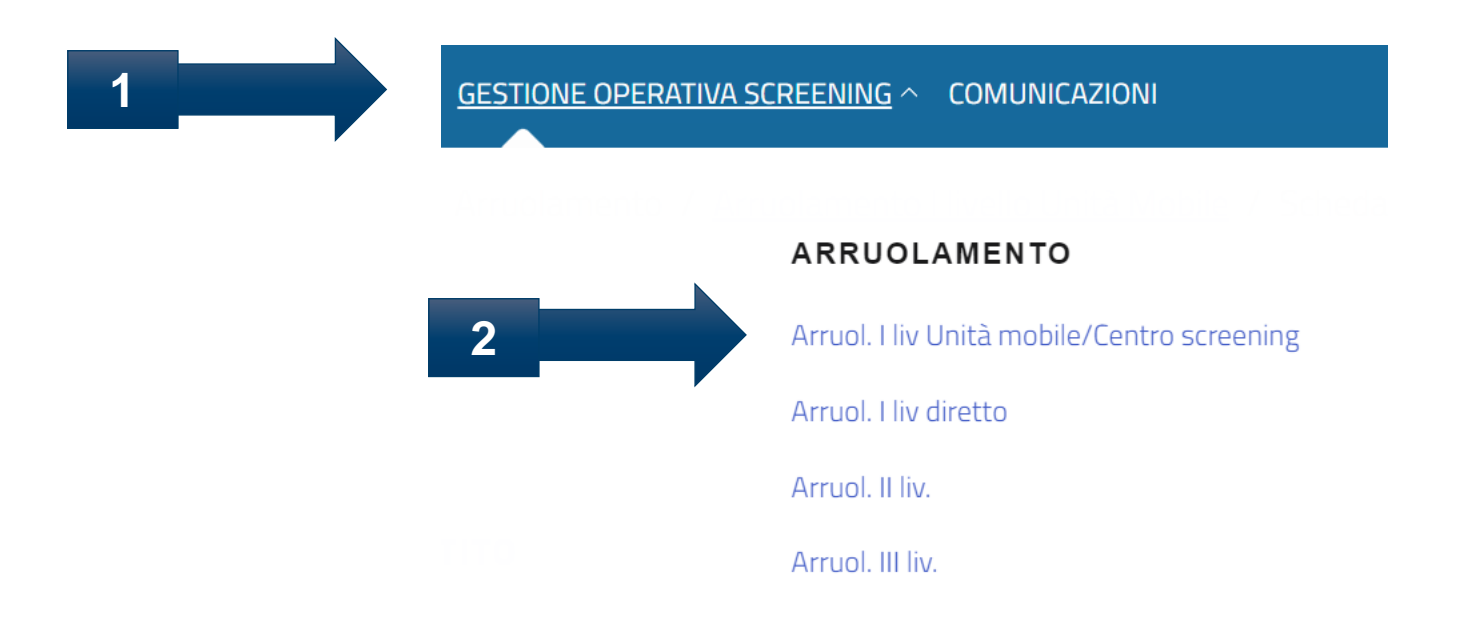

## Arruolamento Q

÷

#### Elenco Assistiti da arruolare

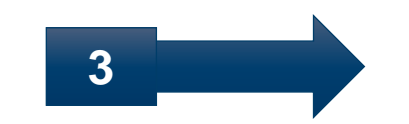

Scegliere la ASL, il distretto di riferimento e il codice fiscale dell'assistito da arruolare

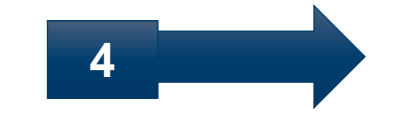

Scegliere il programma di screening «Screening Colorettale 2021»

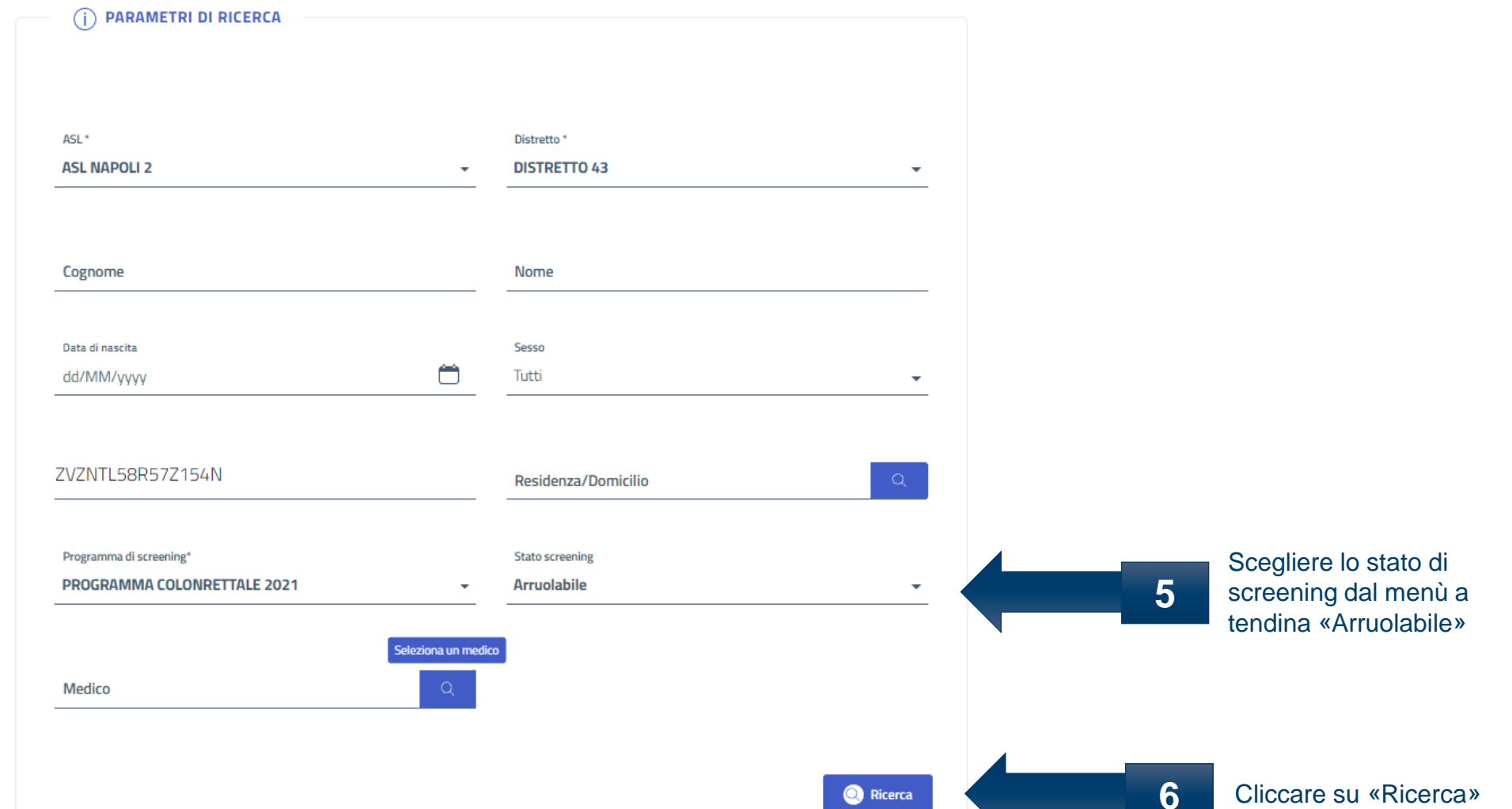

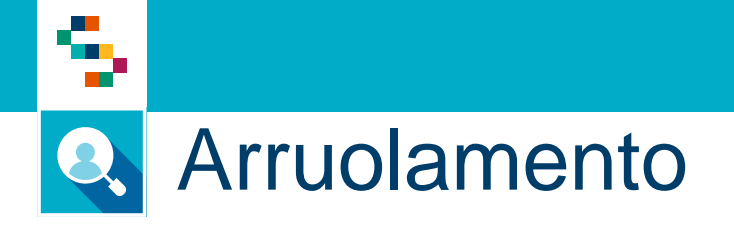

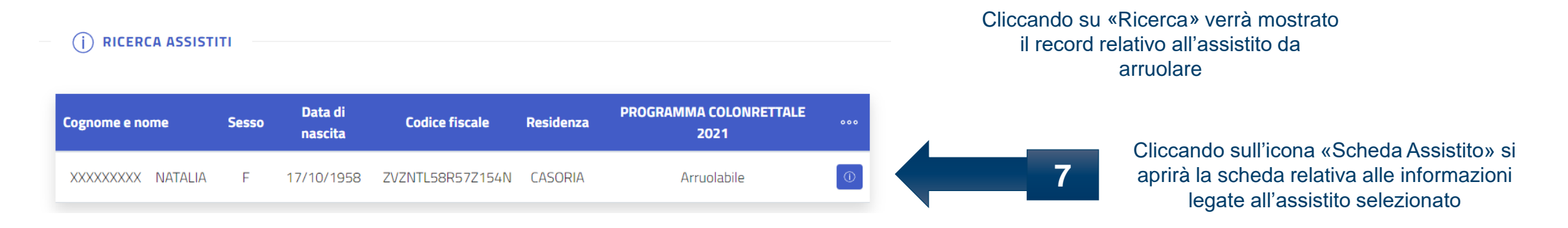

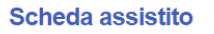

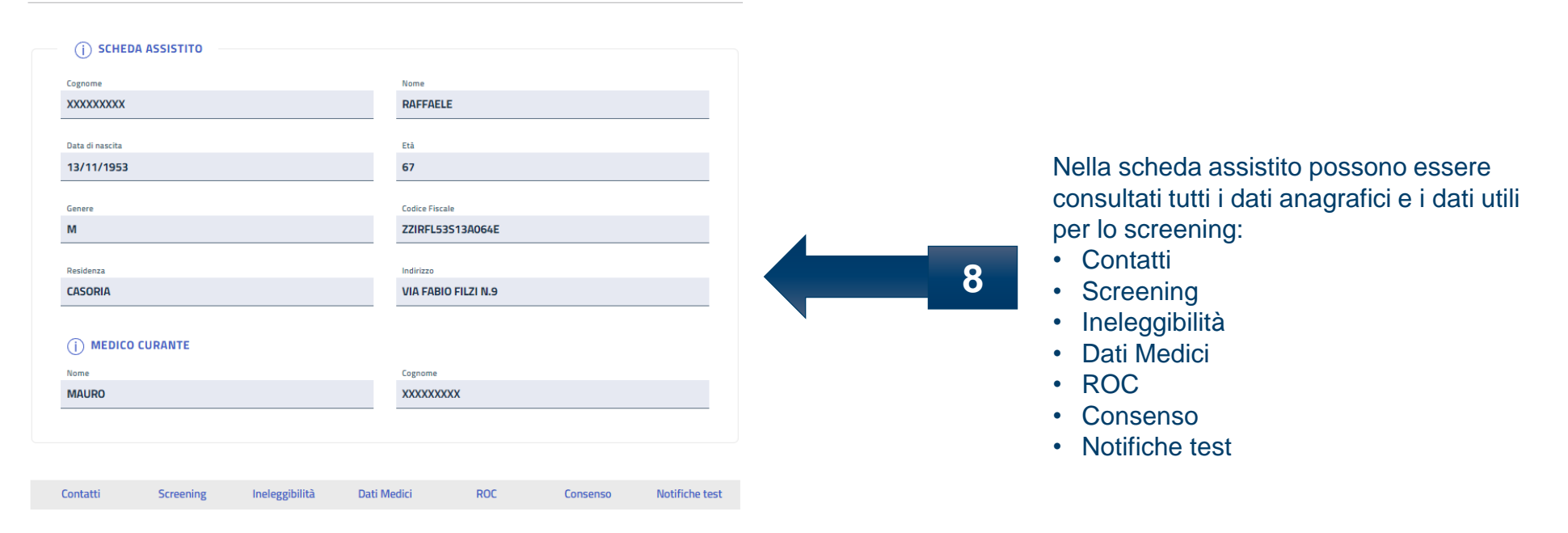

## a <mark>a B</mark> m۴ Arruolamento Q

**9** Cliccando su «Contatti» si possono consultare e/o modificare i dati anagrafici

e di contatto dell'assistito

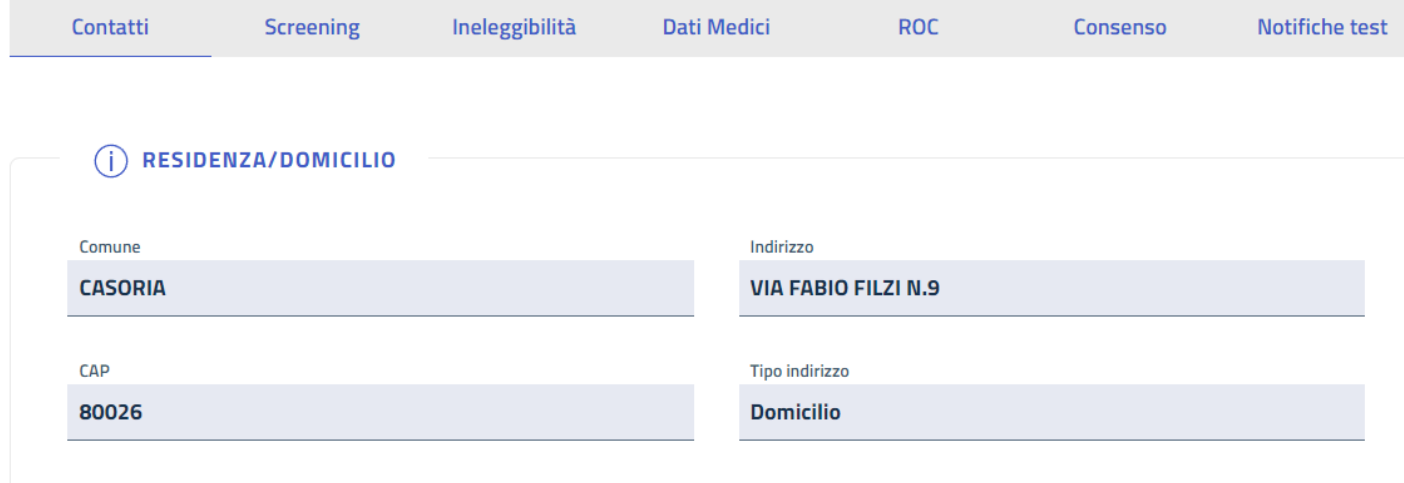

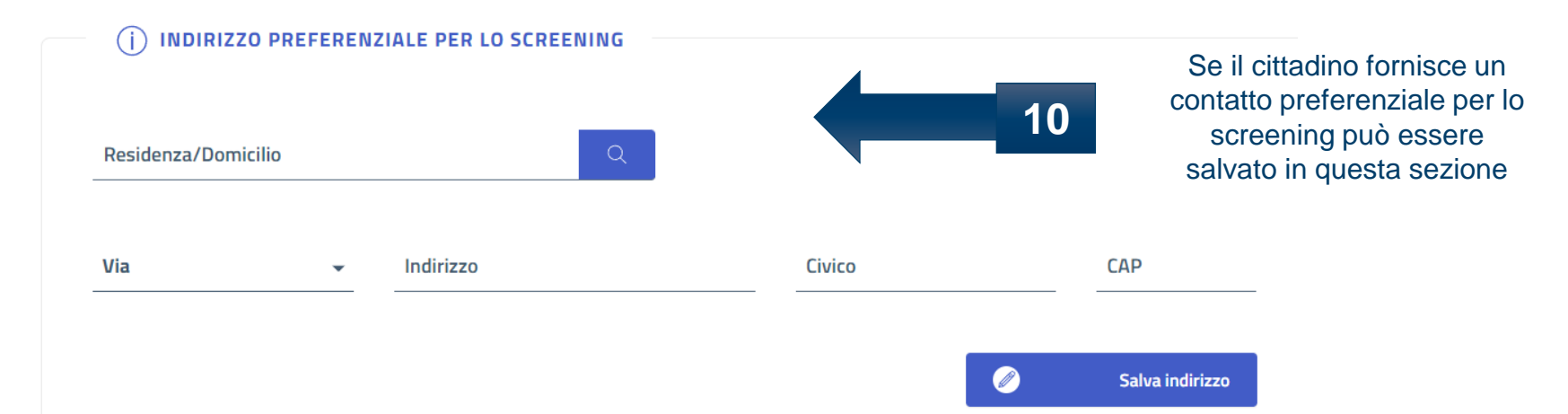

### **\*In occasione dell'arruolamento possono essere modificati anche i dati di contatto**

## ÷ Arruolamento Q

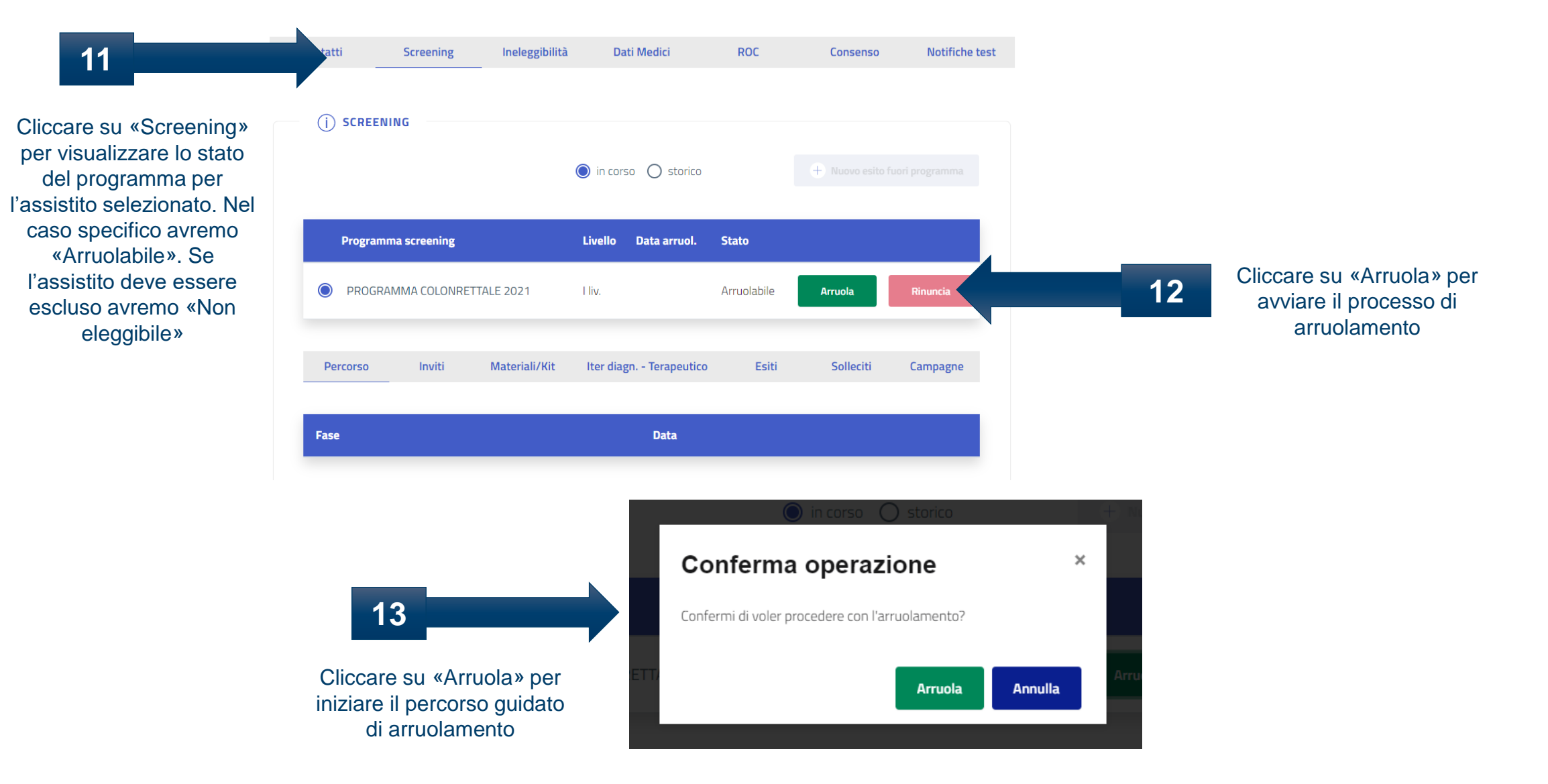

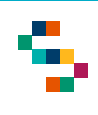

### Arruolamento Q

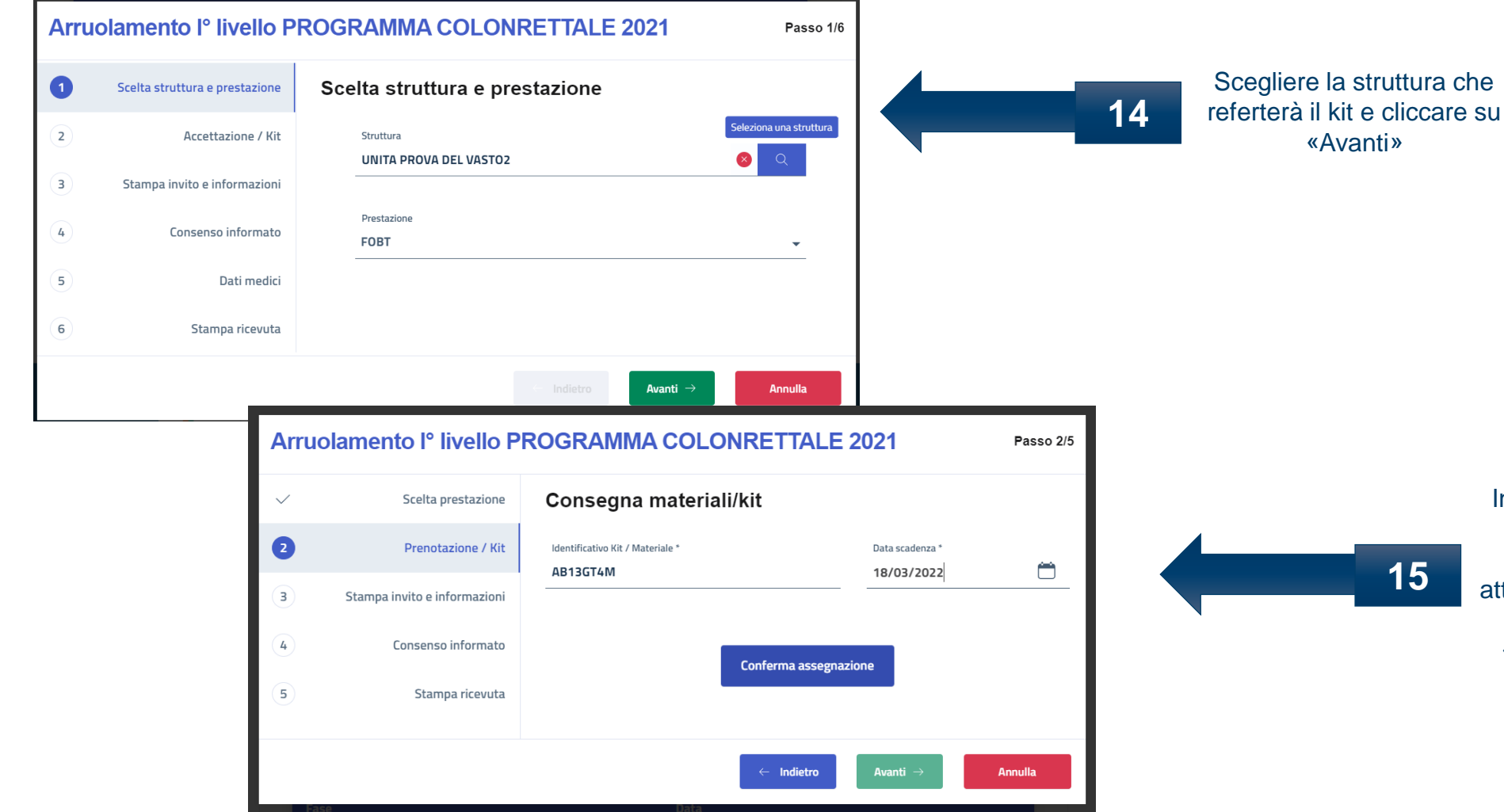

Inserire l'identificativo del kit e la data di scadenza e cliccare su «Conferma assegnazione» e attendere fino a quando comparirà a schermo il messaggio «Kit assegnato correttamente»

## s. **Q** Arruolamento

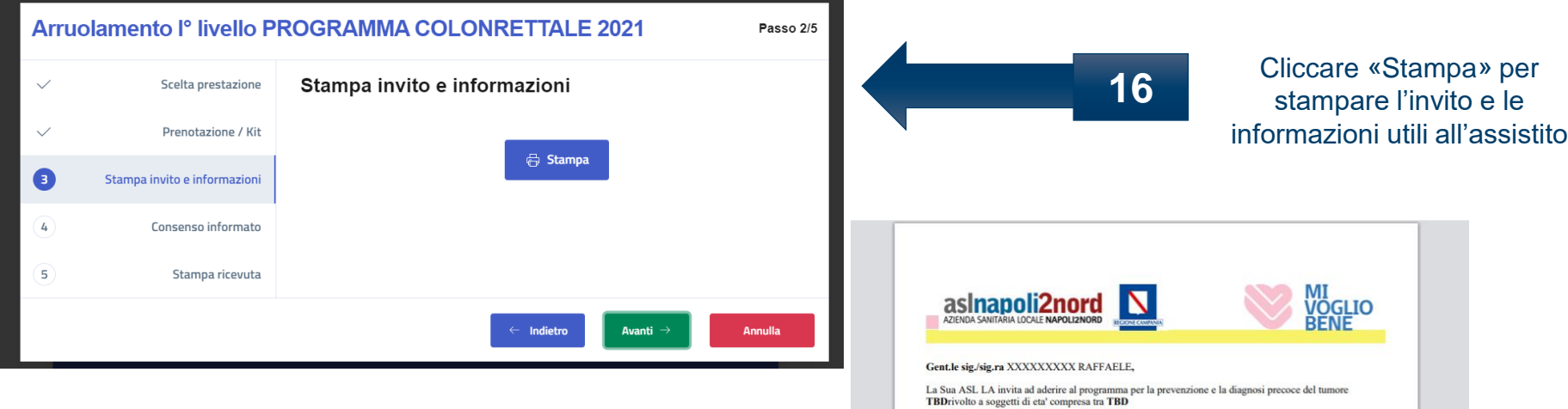

Il programma, che ha lo scopo di identificare precocemente lesioni tumorali, prevede l'esecuzione di una TBD, un esame semplice, non invasivo ne' doloroso, nell'ambito del programma di screening. è gratuito e non richiede la prescrizione del medico di famiglia

Per eseguire l'esame puo' presentarsi presso:

il giorno TBDalle ore TBD

**TBD** 

Per sottoporsi all'esame occorre portare con se il presente invito ed eventuali esami precedentemente effettuati.

Per ragioni organizzative e per consentire un accesso alla struttura in sicurezza e' necessario confermare l'appuntamento telefonando al numero TBD

La mancata conferma sara' considerata come rinuncia all'appuntamento per quella data,

Nel ringraziarla per l'attenzione e nel garantirle l'assoluta riservatezza del trattamento dei suoi dati.

Il Direttore Sanitario **TBD** 

**Il Direttore Generale TBD** 

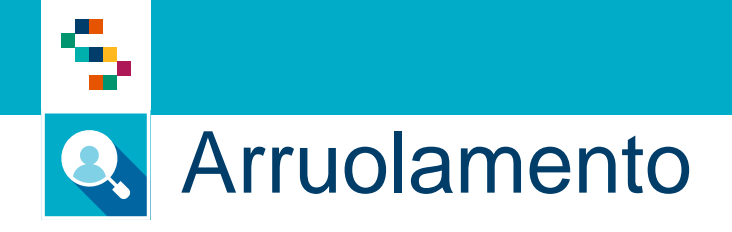

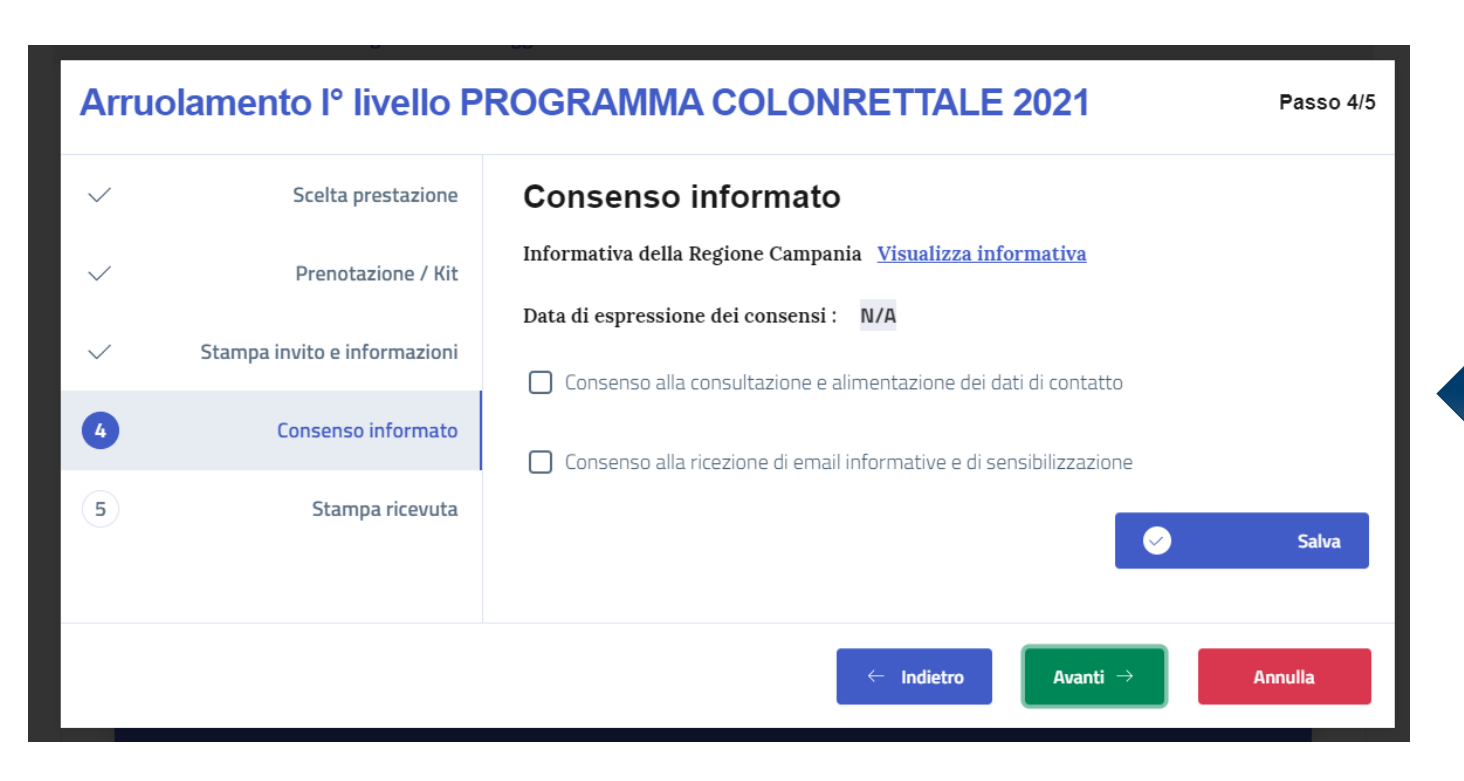

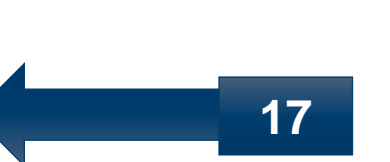

Cliccando su «Visualizza informativa» si potrà scaricare l'informativa alla privacy. Compilare il consenso informato, cliccare su «Salva» e poi su «Avanti»

## s, **Q** Arruolamento

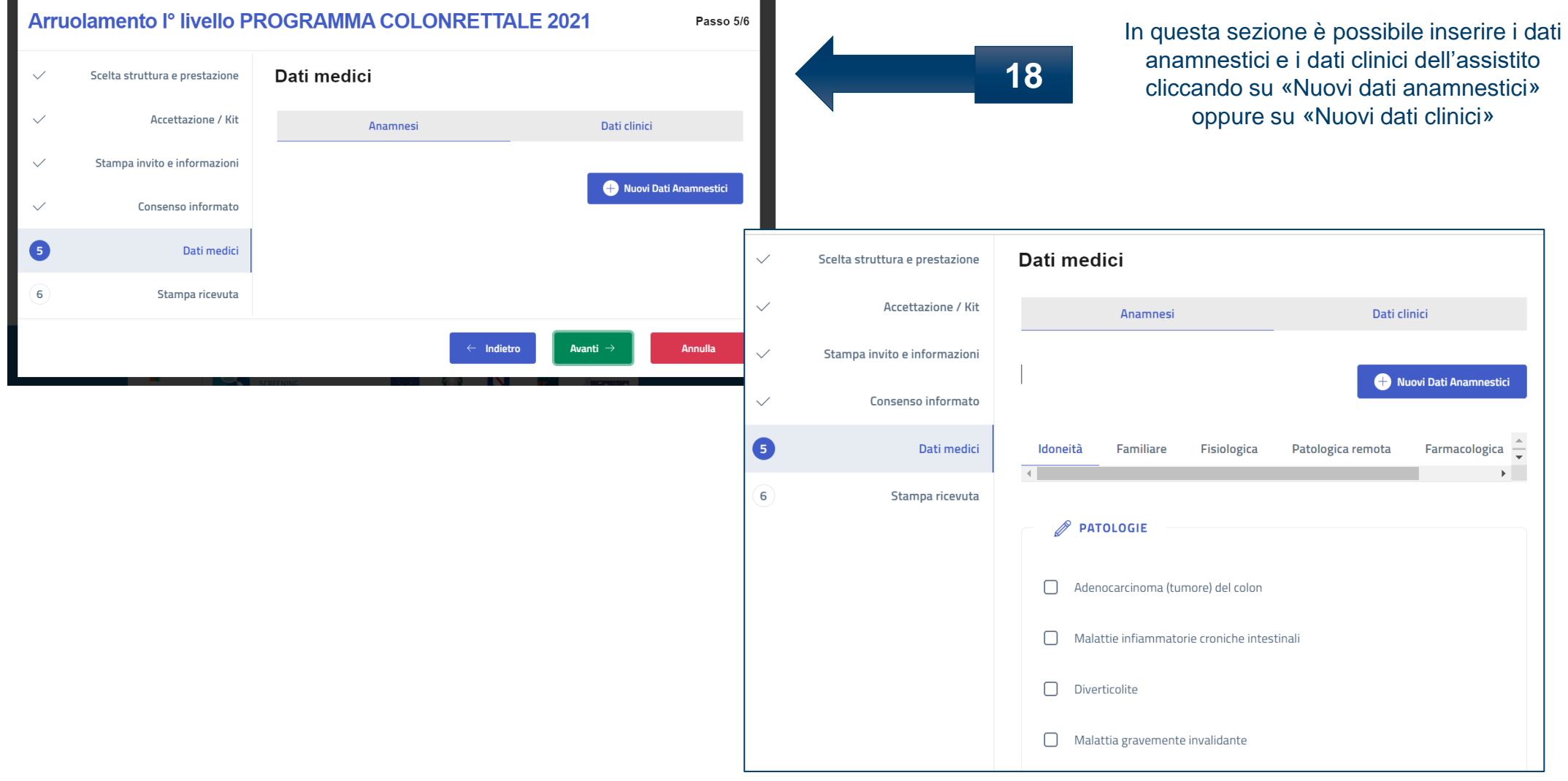

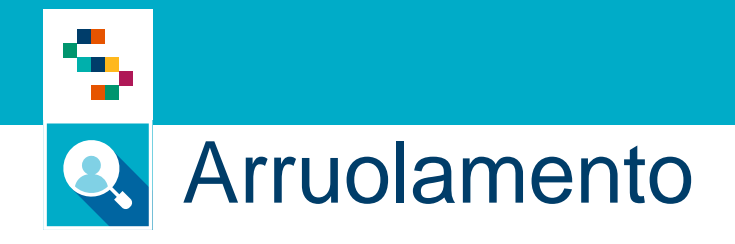

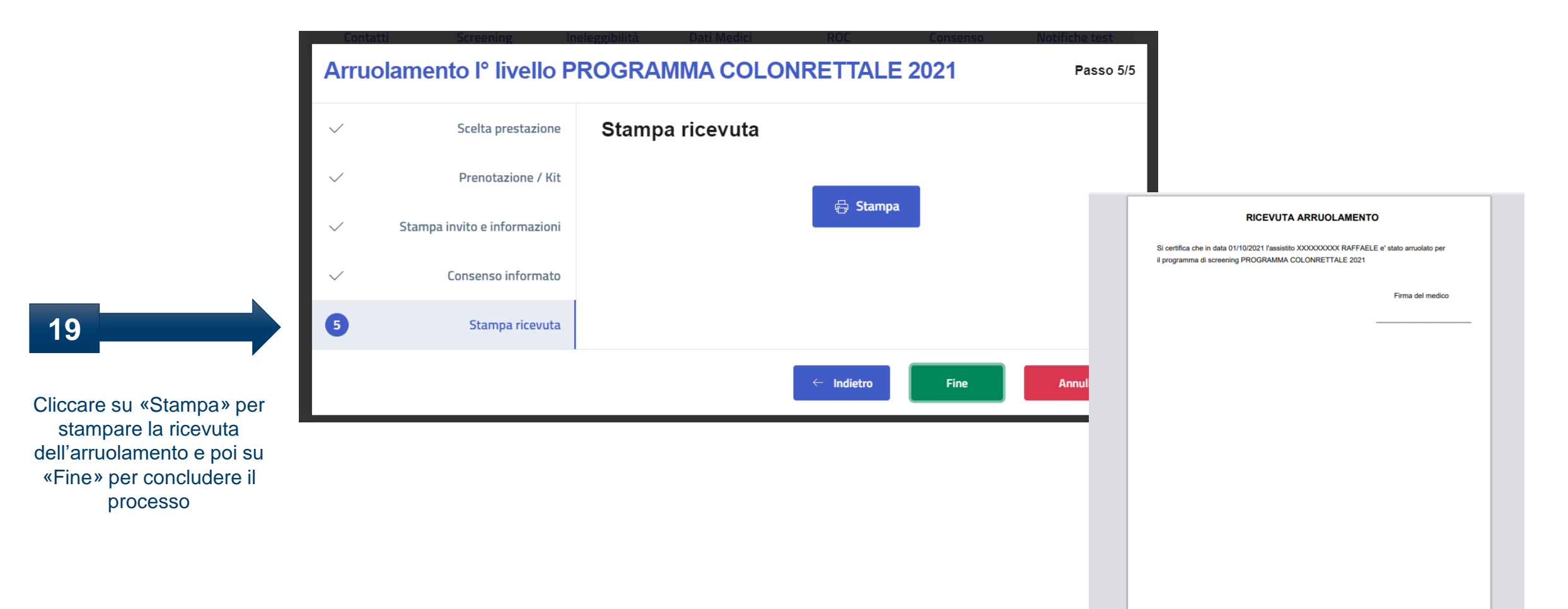

# Grazie per l'attenzione

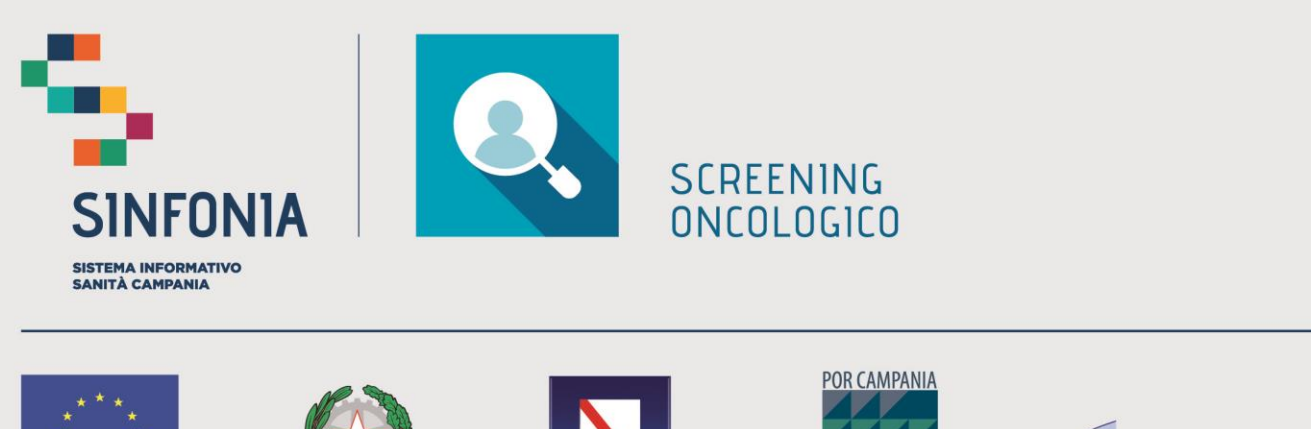

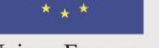

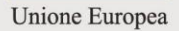

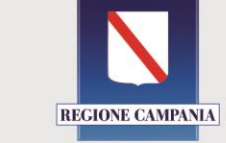

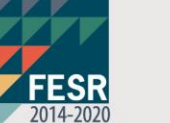

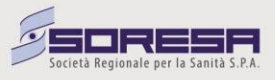